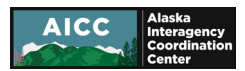

# Alaska Wildland Fire Information Map Series User Guide

# Introduction:

**Alaska Wildland Fire Information[1](#page-0-0)** is a web application designed to provide users with an interactive mapping interface that displays data relevant to wildland fires in Alaska. Examples of the wildland firespecific data available from this web application include fire locations, fire perimeters, recorded lightning, heat detection points, fire management options, fire protection boundaries, and Alaska Wildland Fire Jurisdictions. Users should be aware that this application shows information that is dynamic and may change over time.

This User Guide will describe the overall layout of the **Alaska Wildland Fire Information Map Series** and explain how to use the different widgets (i.e., tools) available to users.

## Layout:

The **Alaska Wildland Fire Information Map Series** consists of six (6) different web maps organized using a "tabbed" layout. The web maps are titled: Wildland Fires (Tab 1), Lightning (Tab 2), Fuels and Forecasts (Tab 3), Fire History (Tab 4), Fire Spotter (Tab 5), Report Status (Tab 6).

### Wildland Fires (Tab 1)

By default, this is the first map users will see when they launch **Alaska Wildland Fire Information Map Series**. Initially, users will see a splash screen with a brief description of the web application and standard BLM Disclaimer text. Users should read the text in the splash screen before clicking the **OK** button. Note: the text in the splash screen is presented [in the Supplemental Information section of this](#page-9-0)  [document.](#page-9-0)

### Purpose

This map is designed to present an overview of wildland fire activity within Alaska, and it should meet the needs of most users.

### Data Layers

Some of these data layers are scale-dependent meaning that users must zoom in or out to a specific scale before the data layer becomes available for use. Additional data layers can be added to the map by using the **Add Data** widget.

### Viewing Data Attributes

The map interface provides users with several ways to view data attributes.

Most users will be able the information they need through pop-up windows. Pop-up are launched by placing a cursor over a feature and left clicking on a feature displayed on the map. If there are multiple features stacked on each other, the header of the pop-up will indicate how many data layers have attributes that can accessed through the pop-up window. This information is shown in the header using the format "(A of Z)" where "A" is the number assigned to the data layer whose attributes are

<span id="page-0-0"></span><sup>1</sup> **Alaska Wildland Fire Information Map Series** uses Esri's™ ArcGIS Online platform and is mobile-friendly. Reference in this document to any specific commercial product, process, or service, or the use of any trade, firm or corporation name is for the information and convenience of the public, and does not constitute endorsement, recommendation, or favoring by the Department of the Interior.

current displayed and "Z" is the total number data layers for which attribute data can be displayed from the pop-up. Users can move between the different data layer by using the left-facing and right-facing arrows embedded in the pop-up header. To close the pop-up, click the "X" in the header.

Users needing more information about a feature or data layer should view the attribute table. Attribute tables can be accessed through the pop-up window or by clicking on the small tab located at the center of the bottom edge of the map interface.

### <span id="page-1-0"></span>**Widgets**

Widgets are tools built into the web application. Below is a list of the widgets that are available from the **Wildland Fires** map. Some of buttons for the widgets are embedded within the map header, a few widgets are located at the top left corner of the map display, the top right corner of the map display, and others are in the lower left corner of the display.

The widgets available from the **Wildland Fires** map header are:

- 1. Help. This widget is intended to provide users with basic information about the web map and provides guidance on how to use the different widgets.
- 2. Add Data. This widget allows users to add additional data, such as map service, feature service, image service, vector tile service, KML layer, or WMS layers to their map. Visit **ArcGIS: Use the** [Add Data widget](https://doc.arcgis.com/en/experience-builder/latest/configure-widgets/add-data-widget.htm) to learn more.
- 3. Basemap Gallery. This widget allows users to change the background of their map.
- 4. Legend. This widget displays labels and symbols for the visible data layers.
- 5. Available Information. This widget will open by default. This widget that allows users to view the available data in list form. Toggle the checkboxes to show or hide layers. Visit [ArcGIS: Use](https://doc.arcgis.com/en/experience-builder/latest/configure-widgets/map-layers-widget.htm)  [the Map Layers](https://doc.arcgis.com/en/experience-builder/latest/configure-widgets/map-layers-widget.htm) widget to learn more.
- 6. Share. This widget allows users to share the application. Visit [ArcGIS: Use the Share](https://doc.arcgis.com/en/experience-builder/latest/configure-widgets/share-widget.htm) widget to learn more.

The widgets available from top left corner are:

- 1. Zoom (+ and -). This widget allows the user to zoom in and out of the map.
- 2. Search. This widget allows users to find location or search feature on the map.
- 3. Default Extent (Home). This widget will return the map to the default extent.
- 4. Previous/Next Extent. This widget allows users to navigate the map to its previous or next extent.

The widget available from top right corner is:

1. Measure. This widget allows users to measure the area of a polygon or length of a line.

The widgets available from lower left corner are:

- 1. Draw. This widget allows users to create their own graphics that are displayed on the map. Depending on the type of graphic used, it may be possible to display measurement values. Visit [ArcGIS: Use the Draw widget](https://doc.arcgis.com/en/experience-builder/latest/configure-widgets/draw-widget.htm) to learn more.
- 2. Get Coordinates. This widget allows users to display the longitude (i.e., X) and latitude (i.e., Y) coordinate values on the map. By default, the coordinate values are WGS 84 (4326). However,

users can change the coordinate system used to NAD 83 Alaska Albers (3338) or WGS 84 Web Mercator Auxiliary Sphere (3857). Visit **[ArcGIS: Use the Coordinate widget](https://doc.arcgis.com/en/experience-builder/latest/configure-widgets/coordinates-widget.htm#ESRI_SECTION1_BA69C74DE41F43639472EB3F0A8F99F6) to learn more.** 

- 3. Coordinate Conversion. This widget allows users to convert coordinates from one coordinate system to another. Visit [ArcGIS: Using the Coordinate Conversion widget](https://doc.arcgis.com/en/experience-builder/latest/configure-widgets/coordinate-conversion-widget.htm) to learn more.
- 4. Print. This widget allows users to export the current map. Users can specify the layout and format of the exported map. Visit [ArcGIS: Use the Print widget](https://doc.arcgis.com/en/experience-builder/latest/configure-widgets/print-widget.htm) to learn more.

### Lightning (Tab 2)

### Purpose

This map is tailored to show an overview of recorded lightning activity within Alaska. It is intended to be used by individuals specifically interested in current and recent lightning activity.

### Data Layers

Some of these data layers are scale-dependent meaning that users must zoom in or out to a specific scale before the data layer becomes available for use. Additional data layers can be added to the map by using th[e Add Data](#page-2-0) widget.

### Viewing Data Attributes

Users will be able the information they need through pop-up windows. Pop-up are launched by placing a cursor over a feature and left clicking on a feature displayed on the map. If there are multiple features stacked on each other, the header of the pop-up will indicate how many data layers have attributes that can accessed through the pop-up window. This information is shown in the left side of the header using the format "(A of Z)" where "A" is the number assigned to the data layer whose attributes are current displayed and "Z" is the total number data layers for which attribute data can be displayed from the pop-up. Users can scroll between the different data layer by using the left-facing and right-facing arrows embedded in the pop-up header. To close the pop-up, click the "X" in the header.

### <span id="page-2-0"></span>Widgets

Widgets are tools built into the web application. Below is a list of the widgets that are available from the **Lightning** map. Some of buttons for the widgets are embedded within the map header, a few widgets are located at the top left corner of the map display, the top right corner of the map display, and others are in the lower left corner of the display.

The widgets available from the **Lightning** map header are:

- 1. Help. This widget is intended to provide users with basic information about the web map and provides guidance on how to use the different widgets.
- 2. Add Data. This widget allows users to add additional data, such as map service, feature service, image service, vector tile service, KML layer, or WMS layers to their map. Visit [ArcGIS: Use the](https://doc.arcgis.com/en/experience-builder/latest/configure-widgets/add-data-widget.htm)  [Add Data widget](https://doc.arcgis.com/en/experience-builder/latest/configure-widgets/add-data-widget.htm) to learn more.
- 3. Legend. This widget will open by default. This widget displays labels and symbols for the visible data layers.
- 4. Available Information. Toggle the checkboxes to show or hide layers. Visit ArcGIS: Use the Map Layers [widget](https://doc.arcgis.com/en/experience-builder/latest/configure-widgets/map-layers-widget.htm) to learn more.
- 5. Share. This widget allows users to share the application. Visit [ArcGIS: Use the Share](https://doc.arcgis.com/en/experience-builder/latest/configure-widgets/share-widget.htm) widget to learn more.
- 6. Data Access. This widget provides information on where users can find datasets they may want to download or access from outside the web application.

The widgets available from top left corner are:

- 1. Zoom (+ and -). This widget allows the user to zoom in and out of the map.
- 2. Search. This widget allows users to find location or search feature on the map.
- 3. Default Extent (Home). This widget will return the map to the default extent.
- 4. Previous/Next Extent. This widget allows users to navigate the map to its previous or next extent.

The widget available from top right corner is:

1. Measure. This widget allows users to measure the area of a polygon or length of a line.

The widget available from lower left corner is:

1. Print. This widget allows users to export the current map. Users can specify the layout and format of the exported map. Visit [ArcGIS: Use the Print widget](https://doc.arcgis.com/en/experience-builder/latest/configure-widgets/print-widget.htm) to learn more.

### Fuels and Forecasts (Tab 3)

### Purpose

This map is intended to provide access to information on Alaska wildland fuels (vegetation) and current conditions.

### Data Layers

Some of these data layers are scale-dependent meaning that users must zoom in or out to a specific scale before the data layer becomes available for use. Additional data layers can be added to the map by using the **Add Data** widget.

### **NOTE: The default data layers available through this map will change as the fire season progresses**.

### Viewing Data Attributes

Information regarding individual features (i.e., data records) can be access through pop-ups and attribute tables.

Most users will be able the information they need through pop-up windows. Pop-up are launched by placing a cursor over a feature and left clicking on a feature displayed on the map. If there are multiple features stacked on each other, the header of the pop-up will indicate how many data layers have attributes that can accessed through the pop-up window. This information is shown in the left side of the header using the format "(A of Z)" where "A" is the number assigned to the data layer whose attributes are current displayed and "Z" is the total number data layers for which attribute data can be displayed from the pop-up. Users can scroll between the different data layer by using the left-facing and right-facing arrows embedded in the pop-up header. To close the pop-up, click the "X" in the header.

Users needing more information about a feature or data layer should view the attribute table. Attribute tables can be accessed from the pop-up window (click the three dots at the bottom of the window), the layer list (click the three dots next to the data layer name), or by clicking on the small tab located at the center of the bottom edge of the map interface.

### <span id="page-4-0"></span>**Widgets**

Widgets are tools built into the web application. Below is a list of the widgets that are available from the **Fuels and Current Conditions** map. Some of buttons for the widgets are embedded within the map header, a few widgets are located at the top left corner of the map display, the top right corner of the map display, and others are in the lower left corner of the display.

The widgets available from the **Fuels and Current Conditions** map header are:

- 1. Help. This widget is intended to provide users with basic information about the web map and provides guidance on how to use the different widgets.
- 2. Add Data. This widget allows users to add additional data, such as map service, feature service, image service, vector tile service, KML layer, or WMS layers to their map. Visit [ArcGIS: Use the](https://doc.arcgis.com/en/experience-builder/latest/configure-widgets/add-data-widget.htm)  [Add Data widget](https://doc.arcgis.com/en/experience-builder/latest/configure-widgets/add-data-widget.htm) to learn more.
- 3. Basemap Gallery. This widget allows users to change the background of their map.
- 4. Legend. This widget displays labels and symbols for the visible data layers.
- 5. Available Information. This widget will open by default. This widget that allows users to view the available data in list form. Toggle the checkboxes to show or hide layers. Visit ArcGIS: Use [the Map Layers](https://doc.arcgis.com/en/experience-builder/latest/configure-widgets/map-layers-widget.htm) widget to learn more.
- 6. Share. This widget allows users to share the application. Visit [ArcGIS: Use the Share](https://doc.arcgis.com/en/experience-builder/latest/configure-widgets/share-widget.htm) widget to learn more.

The widgets available from top left corner are:

- 1. Zoom (+ and -). This widget allows the user to zoom in and out of the map.
- 2. Search. This widget allows users to find location or search feature on the map.
- 3. Default Extent (Home). This widget will return the map to the default extent.
- 4. Previous/Next Extent. This widget allows users to navigate the map to its previous or next extent.

The widget available from top right corner is:

1. Measure. This widget allows users to measure the area of a polygon or length of a line.

The widgets available from lower left corner are:

- 1. Draw. This widget allows users to create their own graphics that are displayed on the map. Depending on the type of graphic used, it may be possible to display measurement values. Visit [ArcGIS: Use the Draw widget](https://doc.arcgis.com/en/experience-builder/latest/configure-widgets/draw-widget.htm) to learn more.
- 2. Get Coordinates. This widget allows users to display the longitude (i.e., X) and latitude (i.e., Y) coordinate values on the map. By default, the coordinate values are WGS 84 (4326). However, users can change the coordinate system used to NAD 83 Alaska Albers (3338) or WGS 84 Web Mercator Auxiliary Sphere (3857). Visit [ArcGIS: Use the Coordinate widget](https://doc.arcgis.com/en/experience-builder/latest/configure-widgets/coordinates-widget.htm#ESRI_SECTION1_BA69C74DE41F43639472EB3F0A8F99F6) to learn more.
- 3. Coordinate Conversion. This widget allows users to convert coordinates from one coordinate system to another. Visit [ArcGIS: Using the Coordinate Conversion widget](https://doc.arcgis.com/en/experience-builder/latest/configure-widgets/coordinate-conversion-widget.htm) to learn more.
- 4. Print. This widget allows users to export the current map. Users can specify the layout and format of the exported map. Visit [ArcGIS: Use the Print widget](https://doc.arcgis.com/en/experience-builder/latest/configure-widgets/print-widget.htm) to learn more.

### Fire History (Tab 4)

### Purpose

This map is intended to provide access to information on Alaska Wildland Fire History.

### Data Layers

Some of these data layers are scale-dependent meaning that users must zoom in or out to a specific scale before the data layer becomes available for use. Additional data layers can be added to the map by using th[e Add Data](#page-5-0) widget.

### Viewing Data Attributes

Information regarding individual features (i.e., data records) can be access through pop-ups and attribute tables.

Most users will be able the information they need through pop-up windows. Pop-up are launched by placing a cursor over a feature and left clicking on a feature displayed on the map. If there are multiple features stacked on each other, the header of the pop-up will indicate how many data layers have attributes that can accessed through the pop-up window. This information is shown in the left side of the header using the format "(A of Z)" where "A" is the number assigned to the data layer whose attributes are current displayed and "Z" is the total number data layers for which attribute data can be displayed from the pop-up. Users can scroll between the different data layer by using the left-facing and right-facing arrows embedded in the pop-up header. To close the pop-up, click the "X" in the header.

Users needing more information about a feature or data layer should view the attribute table. Attribute tables can be accessed from the pop-up window (click the three dots at the bottom of the window), the layer list (click the three dots next to the data layer name), or by clicking on the small tab located at the center of the bottom edge of the map interface.

### <span id="page-5-0"></span>**Widgets**

Widgets are tools built into the web application. Below is a list of the widgets that are available from the **Fire History and Fuels** map. Some of buttons for the widgets are embedded within the map header, a few widgets are located at the top left corner of the map display, the top right corner of the map display, and others are in the lower left corner of the display.

The widgets available from the **Fire History and Fuels** map header are:

- 1. Help. This widget is intended to provide users with basic information about the web map and provides guidance on how to use the different widgets.
- 2. Add Data. This widget allows users to add additional data, such as map service, feature service, image service, vector tile service, KML layer, or WMS layers to their map. Visit ArcGIS: Use the [Add Data widget](https://doc.arcgis.com/en/experience-builder/latest/configure-widgets/add-data-widget.htm) to learn more.
- 3. Basemap Gallery. This widget allows users to change the background of their map.
- 4. Legend. This widget displays labels and symbols for the visible data layers.
- 5. Available Information. This widget will open by default. This widget that allows users to view the available data in list form. Toggle the checkboxes to show or hide layers. Visit ArcGIS: Use [the Map Layers](https://doc.arcgis.com/en/experience-builder/latest/configure-widgets/map-layers-widget.htm) widget to learn more.
- 6. Share. This widget allows users to share the application. Visit [ArcGIS: Use the Share](https://doc.arcgis.com/en/experience-builder/latest/configure-widgets/share-widget.htm) widget to learn more.
- 7. Data Access. This widget provides information on where users can find datasets they may want to download or access from outside the web application.

The widgets available from top left corner are:

- 1. Zoom (+ and -). This widget allows the user to zoom in and out of the map.
- 2. Search. This widget allows users to find location or search feature on the map.
- 3. Default Extent (Home). This widget will return the map to the default extent.
- 4. Previous/Next Extent. This widget allows users to navigate the map to its previous or next extent.

The widget available from top right corner is:

1. Measure. This widget allows users to measure the area of a polygon or length of a line.

The widgets available from lower left corner are:

- 1. Draw. This widget allows users to create their own graphics that are displayed on the map. Depending on the type of graphic used, it may be possible to display measurement values. Visit [ArcGIS: Use the Draw widget](https://doc.arcgis.com/en/experience-builder/latest/configure-widgets/draw-widget.htm) to learn more.
- 2. Get Coordinates. This widget allows users to display the longitude (i.e., X) and latitude (i.e., Y) coordinate values on the map. By default, the coordinate values are WGS 84 (4326). However, users can change the coordinate system used to NAD 83 Alaska Albers (3338) or WGS 84 Web Mercator Auxiliary Sphere (3857). Visit [ArcGIS: Use the Coordinate widget](https://doc.arcgis.com/en/experience-builder/latest/configure-widgets/coordinates-widget.htm#ESRI_SECTION1_BA69C74DE41F43639472EB3F0A8F99F6) to learn more.
- 3. Coordinate Conversion. This widget allows users to convert coordinates from one coordinate system to another. Visit [ArcGIS: Using the Coordinate Conversion widget](https://doc.arcgis.com/en/experience-builder/latest/configure-widgets/coordinate-conversion-widget.htm) to learn more.
- 4. Print. This widget allows users to export the current map. Users can specify the layout and format of the exported map. Visit [ArcGIS: Use the Print widget](https://doc.arcgis.com/en/experience-builder/latest/configure-widgets/print-widget.htm) to learn more.

### Fire Spotter (Tab 5)

### Purpose

This map is tailored to provide information commonly needed for wildland fire detection missions.

### Data Layers

Some of these data layers are scale-dependent meaning that users must zoom in or out to a specific scale before the data layer becomes available for use. Additional data layers can be added to the map by using the **Add Data** widget.

### Viewing Data Attributes

The map interface provides users with several ways to view data attributes.

Most users will be able the information they need through pop-up windows. Pop-up are launched by placing a cursor over a feature and left clicking on a feature displayed on the map. If there are multiple features stacked on each other, the header of the pop-up will indicate how many data layers have attributes that can accessed through the pop-up window. This information is shown in the left side of the header using the format "(A of Z)" where "A" is the number assigned to the data layer whose attributes are current displayed and "Z" is the total number data layers for which attribute data can be

displayed from the pop-up. Users can scroll between the different data layer by using the left-facing and right-facing arrows embedded in the pop-up header. To close the pop-up, click the "X" in the header.

Users needing more information about a feature or data layer should view the attribute table. Attribute tables can be accessed through the pop-up window or by clicking on the small tab located at the center of the bottom edge of the map interface.

### <span id="page-7-0"></span>**Widgets**

Widgets are tools built into the web application. Below is a list of the widgets that are available from the **Fire Spotter** map. Some of buttons for the widgets are embedded within the map header, a few widgets are located at the top left corner of the map display, the top right corner of the map display, and others are in the lower left corner of the display.

The widgets available from the **Fire Spotter** map header are:

- 1. Help. This widget is intended to provide users with basic information about the web map and provides guidance on how to use the different widgets.
- 2. Add Data. This widget allows users to add additional data, such as map service, feature service, image service, vector tile service, KML layer, or WMS layers to their map. Visit [ArcGIS: Use the](https://doc.arcgis.com/en/experience-builder/latest/configure-widgets/add-data-widget.htm)  [Add Data widget](https://doc.arcgis.com/en/experience-builder/latest/configure-widgets/add-data-widget.htm) to learn more.
- 3. Basemap Gallery. This widget allows users to change the background of their map.
- 4. Legend. This widget will open by default. This widget displays labels and symbols for the visible data layers.
- 5. Available Information. This widget that allows users to view the available data in list form. Toggle the checkboxes to show or hide layers. Visit [ArcGIS: Use the Map Layers](https://doc.arcgis.com/en/experience-builder/latest/configure-widgets/map-layers-widget.htm) widget to learn more.
- 6. Share. This widget allows users to share the application. Visit **ArcGIS: Use the Share widget** to learn more.

The widgets available from top left corner are:

- 1. Zoom (+ and -). This widget allows the user to zoom in and out of the map.
- 2. Search. This widget allows users to find location or search feature on the map.
- 3. Default Extent (Home). This widget will return the map to the default extent.
- 4. Previous/Next Extent. This widget allows users to navigate the map to its previous or next extent.

The widget available from top right corner is:

1. Measure. This widget allows users to measure the area of a polygon or length of a line.

The widgets available from lower left corner are:

- 1. Draw. This widget allows users to create their own graphics that are displayed on the map. Depending on the type of graphic used, it may be possible to display measurement values. Visit [ArcGIS: Use the Draw widget](https://doc.arcgis.com/en/experience-builder/latest/configure-widgets/draw-widget.htm) to learn more.
- 2. Get Coordinates. This widget allows users to display the longitude (i.e., X) and latitude (i.e., Y) coordinate values on the map. By default, the coordinate values are WGS 84 (4326). However,

users can change the coordinate system used to NAD 83 Alaska Albers (3338) or WGS 84 Web Mercator Auxiliary Sphere (3857). Visit **[ArcGIS: Use the Coordinate widget](https://doc.arcgis.com/en/experience-builder/latest/configure-widgets/coordinates-widget.htm#ESRI_SECTION1_BA69C74DE41F43639472EB3F0A8F99F6) to learn more.** 

- 3. Coordinate Conversion. This widget allows users to convert coordinates from one coordinate system to another. Visit [ArcGIS: Using the Coordinate Conversion widget](https://doc.arcgis.com/en/experience-builder/latest/configure-widgets/coordinate-conversion-widget.htm) to learn more.
- 4. Print. This widget allows users to export the current map. Users can specify the layout and format of the exported map. Visit [ArcGIS: Use the Print widget](https://doc.arcgis.com/en/experience-builder/latest/configure-widgets/print-widget.htm) to learn more.

### Report Status (Tab 6)

### Purpose

This map is intended to provide the suite of information commonly requested as part of wildland fire reports.

### Data Layers

Some of these data layers are scale-dependent meaning that users must zoom in or out to a specific scale before the data layer becomes available for use. Additional data layers can be added to the map by using th[e Add Data](#page-8-0) widget.

### Viewing Data Attributes

The map interface provides users with several ways to view data attributes.

Most users will be able the information they need through pop-up windows. Pop-up are launched by placing a cursor over a feature and left clicking on a feature displayed on the map. If there are multiple features stacked on each other, the header of the pop-up will indicate how many data layers have attributes that can accessed through the pop-up window. This information is shown in the left side of the header using the format "(A of Z)" where "A" is the number assigned to the data layer whose attributes are current displayed and "Z" is the total number data layers for which attribute data can be displayed from the pop-up. Users can scroll between the different data layer by using the left-facing and right-facing arrows embedded in the pop-up header. To close the pop-up, click the "X" in the header.

Users needing more information about a feature or data layer should view the attribute table. Attribute tables can be accessed through the pop-up window or by clicking on the small tab located at the center of the bottom edge of the map interface.

### <span id="page-8-0"></span>**Widgets**

Widgets are tools built into the web application. Below is a list of the widgets that are available from the **Report Status** map. Some of buttons for the widgets are embedded within the map header, a few widgets are located at the top left corner of the map display, the top right corner of the map display, and others are in the lower left corner of the display.

The widgets available from the **Report Status** map header are:

- 1. Help. This widget is intended to provide users with basic information about the web map and provides guidance on how to use the different widgets.
- 2. Add Data. This widget allows users to add additional data, such as map service, feature service, image service, vector tile service, KML layer, or WMS layers to their map. Visit ArcGIS: Use the [Add Data widget](https://doc.arcgis.com/en/experience-builder/latest/configure-widgets/add-data-widget.htm) to learn more.
- 3. Basemap Gallery. This widget allows users to change the background of their map.
- 4. Legend. This widget displays labels and symbols for the visible data layers.
- 5. Available Information. This widget will open by default. This widget that allows users to view the available data in list form. Toggle the checkboxes to show or hide layers. Visit [ArcGIS: Use](https://doc.arcgis.com/en/experience-builder/latest/configure-widgets/map-layers-widget.htm)  [the Map Layers](https://doc.arcgis.com/en/experience-builder/latest/configure-widgets/map-layers-widget.htm) widget to learn more.
- 6. Share. This widget allows users to share the application. Visit [ArcGIS: Use the Share](https://doc.arcgis.com/en/experience-builder/latest/configure-widgets/share-widget.htm) widget to learn more.

The widgets available from top left corner are:

- 1. Zoom (+ and -). This widget allows the user to zoom in and out of the map.
- 2. Search. This widget allows users to find location or search feature on the map.
- 3. Default Extent (Home). This widget will return the map to the default extent.
- 4. Previous/Next Extent. This widget allows users to navigate the map to its previous or next extent.

The widget available from top right corner is:

1. Measure. This widget allows users to measure the area of a polygon or length of a line.

The widgets available from lower left corner are:

- 1. Draw. This widget allows users to create their own graphics that are displayed on the map. Depending on the type of graphic used, it may be possible to display measurement values. Visit [ArcGIS: Use the Draw widget](https://doc.arcgis.com/en/experience-builder/latest/configure-widgets/draw-widget.htm) to learn more.
- 2. Get Coordinates. This widget allows users to display the longitude (i.e., X) and latitude (i.e., Y) coordinate values on the map. By default, the coordinate values are WGS 84 (4326). However, users can change the coordinate system used to NAD 83 Alaska Albers (3338) or WGS 84 Web Mercator Auxiliary Sphere (3857). Visit **[ArcGIS: Use the Coordinate widget](https://doc.arcgis.com/en/experience-builder/latest/configure-widgets/coordinates-widget.htm#ESRI_SECTION1_BA69C74DE41F43639472EB3F0A8F99F6) to learn more.**
- 3. Coordinate Conversion. This widget allows users to convert coordinates from one coordinate system to another. Visit [ArcGIS: Using the Coordinate Conversion widget](https://doc.arcgis.com/en/experience-builder/latest/configure-widgets/coordinate-conversion-widget.htm) to learn more.
- 4. Swipe. This widget allows users to compare layers. The widget transitions from one layer to another by moving, or swiping, a divider across the map. Visit [ArcGIS: Use the Swipe widget](https://doc.arcgis.com/en/experience-builder/latest/configure-widgets/swipe-widget.htm) to learn more.

# Supplemental Information:

### <span id="page-9-0"></span>Splash screen disclaimer text:

Disclaimer: These data are provided by Bureau of Land Management (BLM) "as is" and might contain errors or omissions. The User assumes the entire risk associated with its use of these data and bears all responsibility in determining whether these data are fit for the User's intended use. The information contained in these data is dynamic and may change over time. The data are not better than the sources from which they were derived, and both scale and accuracy may vary across the data set. These data might not have the accuracy, resolution, completeness, timeliness, or other characteristics appropriate for applications that potential users of the data may contemplate. The User is encouraged to carefully consider the content of the metadata file associated with these data. These data are neither legal documents nor land surveys, and must not be used as such. Official records may be referenced at most BLM offices. Please report any errors in the data to the BLM office from which it was obtained. The BLM should be cited as the data source in any products derived from these data. Any Users wishing to

modify the data should describe the types of modifications they have performed. The User should not misrepresent the data, nor imply that changes made were approved or endorsed by BLM. This data may be updated by the BLM without notification.